This article applies to:

Now that you have setup your booking page, it's time to start using it. Contacts who click your booking link will be shown a calendar and times you're available. Your availability will be displayed in the visitor's time zone.

#### Choose a date & time

Clients can select from dates and times when you are available. Days in the past or without any available times to meet cannot be selected. Appointment times are available in 15 minute increments.

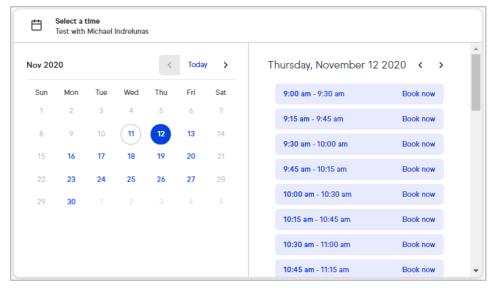

**Pro tip!** Our booking page is super smart and knows when it is Daylight Savings, so you will see different times if the dates viewed are after a time change.

#### Secure the appointment

a. Clients enter their first name, last name, email address, and phone number (optional)

| Selected dat<br>Mon, Feb 18<br>11:15 AM - 12:00 P | 3th, 2019 |
|---------------------------------------------------|-----------|
| First name*<br>Ruth                               |           |
| Last name*                                        |           |
| Email*                                            |           |
| Phone                                             |           |

**Pro tip!** Your clients who are **not** yet contacts in Keap will be added when they click the **Confirm** button. Your clients who are already contacts in Keap will be updated.

## Confirmation Screen

On the appointment confirmation screen and emails, you and your clients can review the information about the appointment.

| Thank you!<br>We're all set to meet.<br><sup>Check</sup> your inbox for appointment details.             |
|----------------------------------------------------------------------------------------------------|
| What<br>Closing with Amanda Madsen<br><sup>When</sup><br>Mon, Feb 18, 2019<br>11:15am - 12:00pm (45 min) |
| Where<br>Main office                                                                                     |
| Powered by Keap Appointments                                                                             |

# Confirmation appointment email to your client

| Our appointment is confirmed. Thanks for scheduling! |
|------------------------------------------------------|
| What<br>Appointment with Amanda Madsen               |
| When<br>Mon, Feb 18, 2019                            |
| 9:00 AM - 11:00 AM MST                               |
| Where<br>Main office                                 |
| Reschedule                                           |
| Cancel appointment                                   |
|                                                      |
|                                                      |
| powered by Keap Appointments                         |

**Note:** These emails are from the user's email (instead of no-reply system emails from Keap) so clients can reply back and users will see their reply.

### Confirmation appointment email to you

When a client clicks the **Confirm** button on the booking page, the user is sent the following email:

| Contact's name<br>Rose Thorn           |            |
|----------------------------------------|------------|
| Contact's email<br>rose2g888@gmail.com |            |
| What<br>Dinner conference with F       | Rose Thorn |
| When<br>Mon, Feb 18, 2019              |            |
| 9:00 AM - 11:00 AM MS                  | Г          |
| Where<br>Main office                   |            |
| View in my calendar                    |            |